# Japan Virtual Indoor Rowing 2024 ガイダンス

### Japan Virtual Indoor Rowing 2024 大会事務局

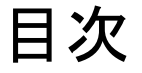

#### 1.必要機材と機材の接続

#### 2.レース前日までの確認作業

#### 3.レース当日の流れ

4.接続エラーへの対処方法

<span id="page-2-0"></span>1.1必要機材説明①

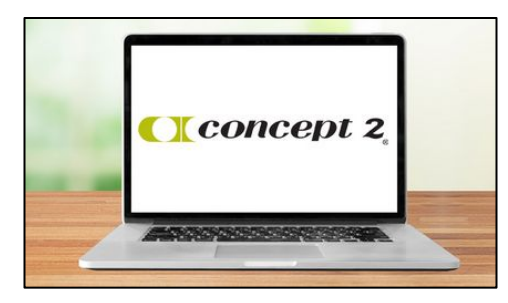

([https://homerace.nl](https://homerace.nlto)とエルゴメーターを接続する) (PCとエルゴメーターを接続する)

#### Concept2社 ローイングエルゴメーター

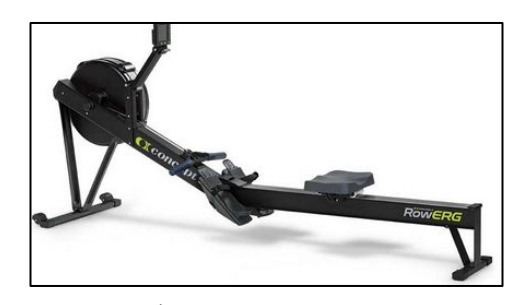

(記録を測定する)

#### インターネットに接続されているPC USB タイプB - タイプAケーブル、 もしくはUSB タイプB - タイプCケーブル

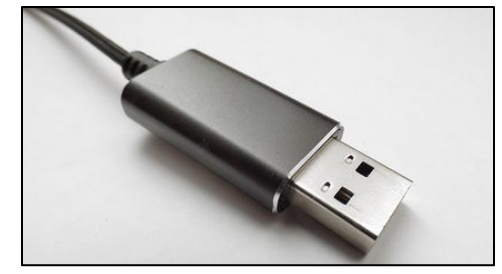

スマホ/タブレット等

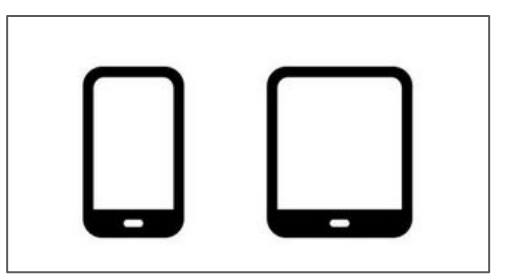

(OBS Ninjaに接続し映像をつなぐ)

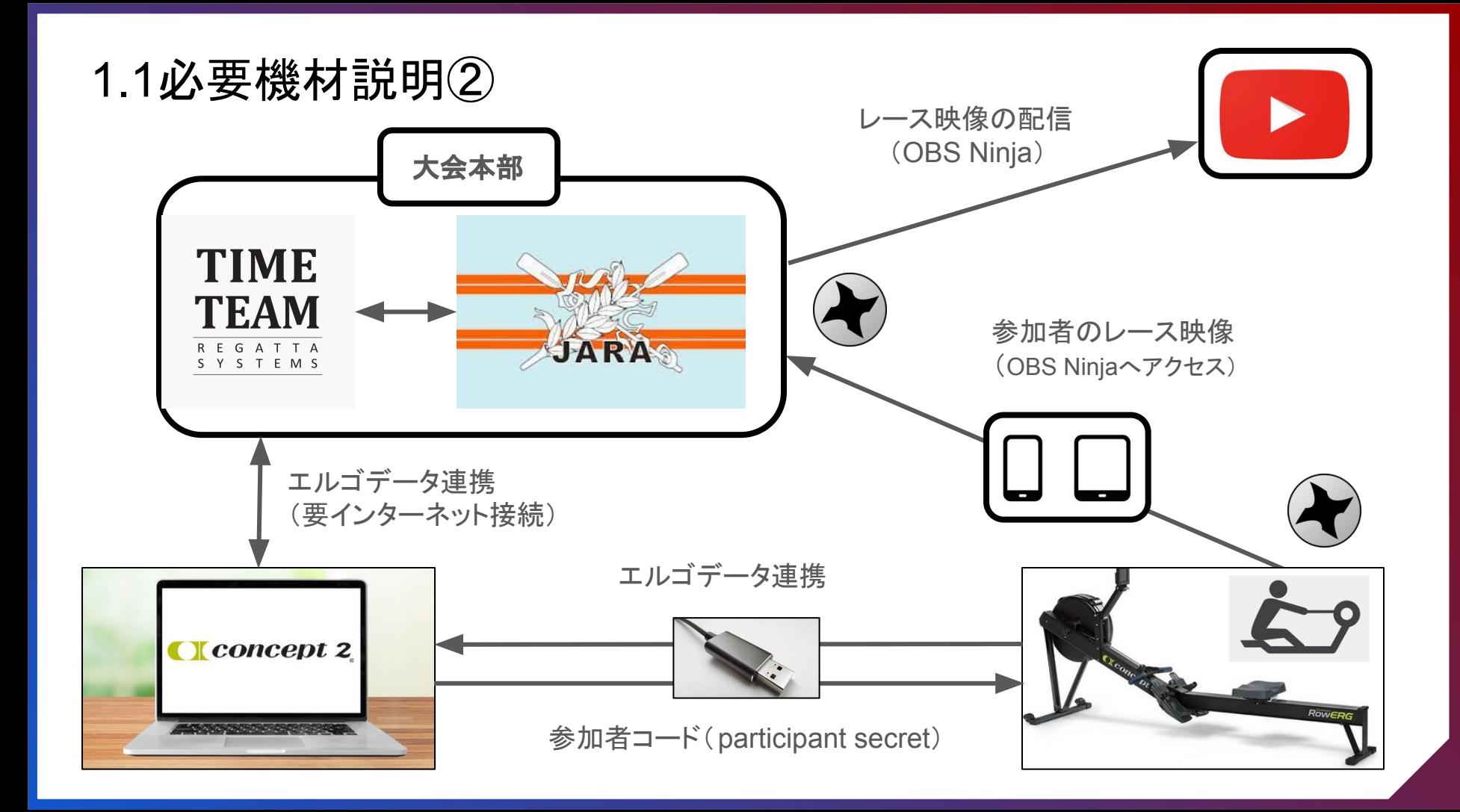

# <span id="page-4-0"></span>2.レース前日までの確認作業 ※必ず実施してください

2.1 エルゴメーターのバージョン ※バージョンが古いと参加が出来ない可能性があります

2.2 PCとエルゴメーターの接続

2.3 Time-Teamへのアクセス

2.4 エルゴメーターをTime-Teamへ接続

2.5 接続テスト

2.6 参加者コード(Participant Secret)

2.1 エルゴメーターのバージョン確認と更新

※最新でない場合、レースへ参加が出来ない可能性があります

Step1: エルゴのモニターを立ち上げ、

「More Options > Utilities > Product ID」 を選択してください。

Step2: The firmware と hardware のバージョンが「Product ID」画面に表示されます。

最新バージョンであることをご確認ください。 Step3: 古いバージョンであれば、更新が必要となります。 リンクをご参照の上、予め更新をお願いいたします PM3[アップデート参照リンク](https://www.concept2.com/service/monitors/pm3/firmware) PM4[アップデート参照リンク](https://www.concept2.com/service/monitors/pm4/firmware) PM5[アップデート参照リンク](https://www.concept2.com/service/monitors/pm5/firmware) ※所要時間15分程度

2.1 エルゴメーターのバージョン確認(例)

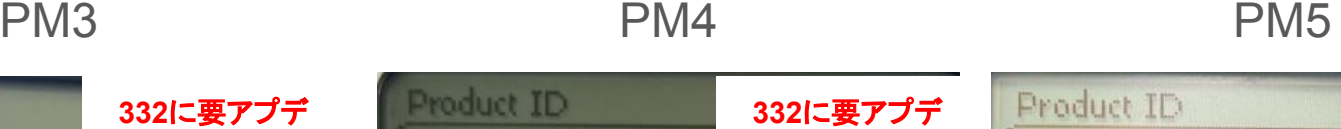

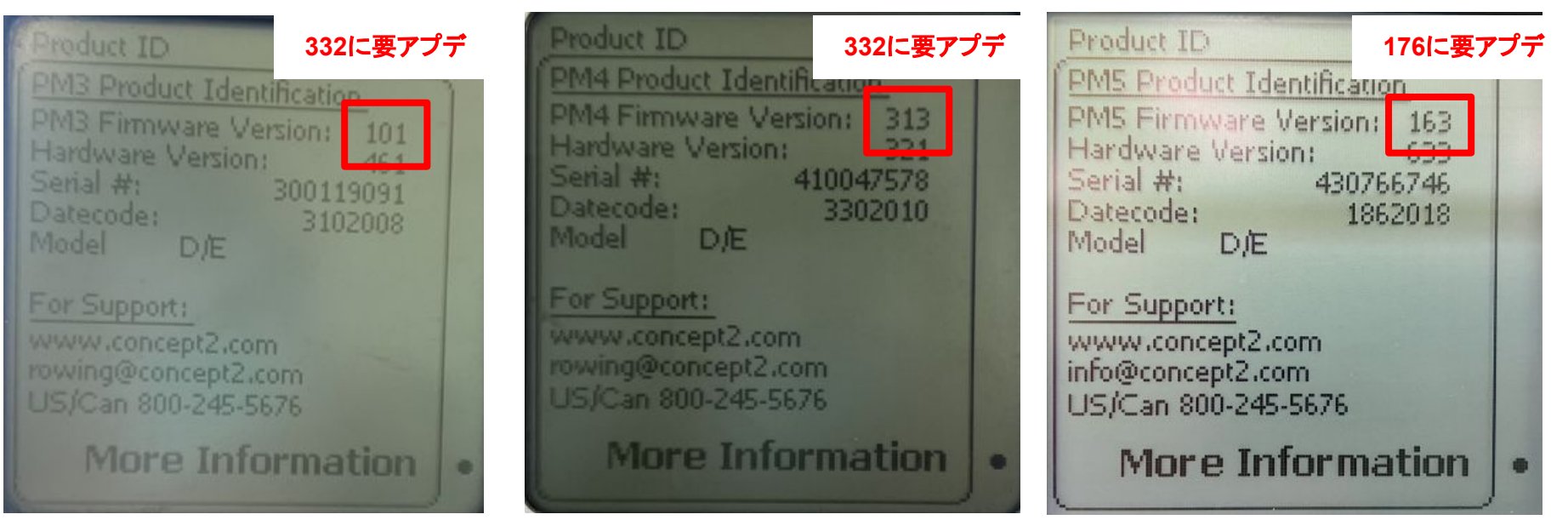

最新: Version 332 最新 : Version 332 最新 : <mark>[URL](https://www.concept2.com/service/monitors/pm5/firmware)</mark>ご参照ください

<span id="page-7-0"></span>2.2 PCとエルゴメーターの接続①

- Step1: PCをエルゴの近くに設置してください ※PCを充電している状態が望ましいです
- Step2: PCをWi-Fiかスマホのテザリングでインターネットに繋いでください ※安定さえしていれば、回線スピードが多少遅くても構いません (通信テストについて後述します)

2.2 PCとエルゴメーターの接続2

Step3: エルゴモニターの裏側にあるUSB-B単子にUSBケーブルを挿し込み、反対側を ノートPC䛾USB-A端子(Macbookであれ䜀USB-C端子)に挿し込んでください

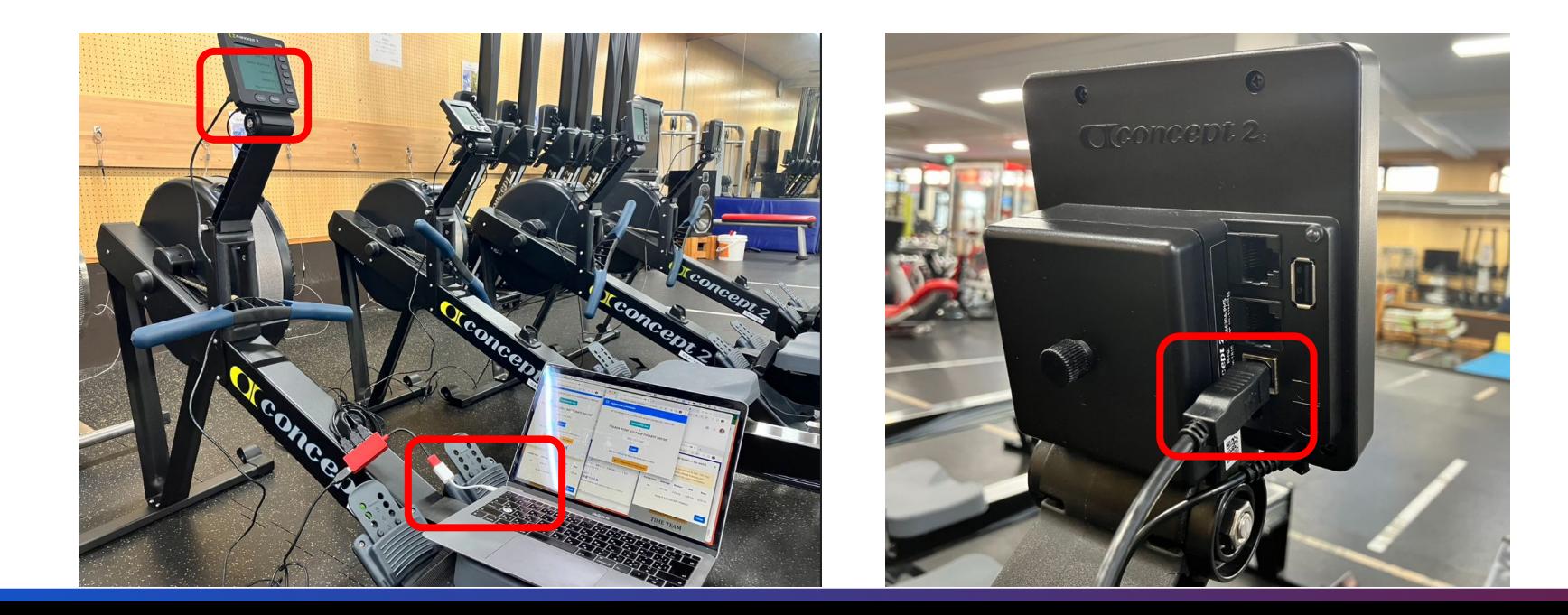

### 注意:1台のPCで複数のエルゴメーターを接続する場合

●1台のPCで4台までエルゴメ―タ―を接続できますが、2台までを推奨します。

●エルゴメーター1台毎に新規ウインドウで「GoogleChrome」画面を立ち上げてください。

●それぞれの画面より<https://homerace.nl> にアクセスし、参加者コードを入力します。

●通信環境により接続状態が不安定になる場合は可能な限り1PCあたり2台までとしてく ださい。

●USBを1台ずつ接続していってください。

※PCに「接続状況が悪いです。改善できませんか」と表示される場合がありますが、エル ゴモニターがレース仕様である時は接続されています

### <span id="page-10-0"></span>2.3 Time-Teamへ䛾アクセス

Step1: Google Chromeを立ち上げる。すでに起動されていたら「新規ウインドウ」を開く (「新しいタブ」ではなく「新規ウインドウ」を開く)

Step2: <https://homerace.nl> にアクセスする

# <span id="page-11-0"></span>2.4 エルゴメーターをTime-Teamへ接続①

"Connect to ergometer" をクリック

Please connect your ergometer

Connect to ergometer

See our manual for more detailed instructions.

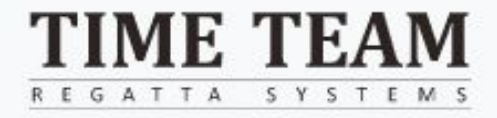

# 2.4 エルゴメーターをTime-Teamへ接続②

Connect

Cancel

#### 接続したいエルゴを選択 インファイン いっぱん 「Connect」を選択

master.regatta-systems.com wants to connect to a HID device

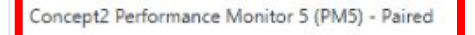

master.regatta-systems.com wants to connect to a HID device

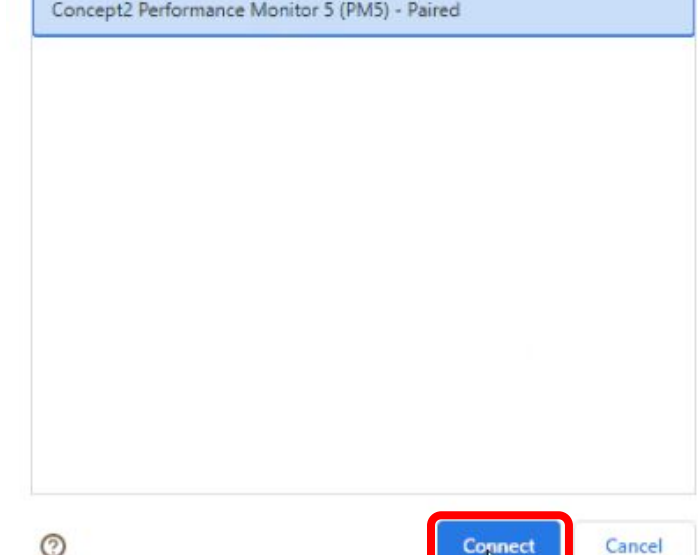

Cancel

⊚

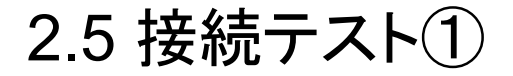

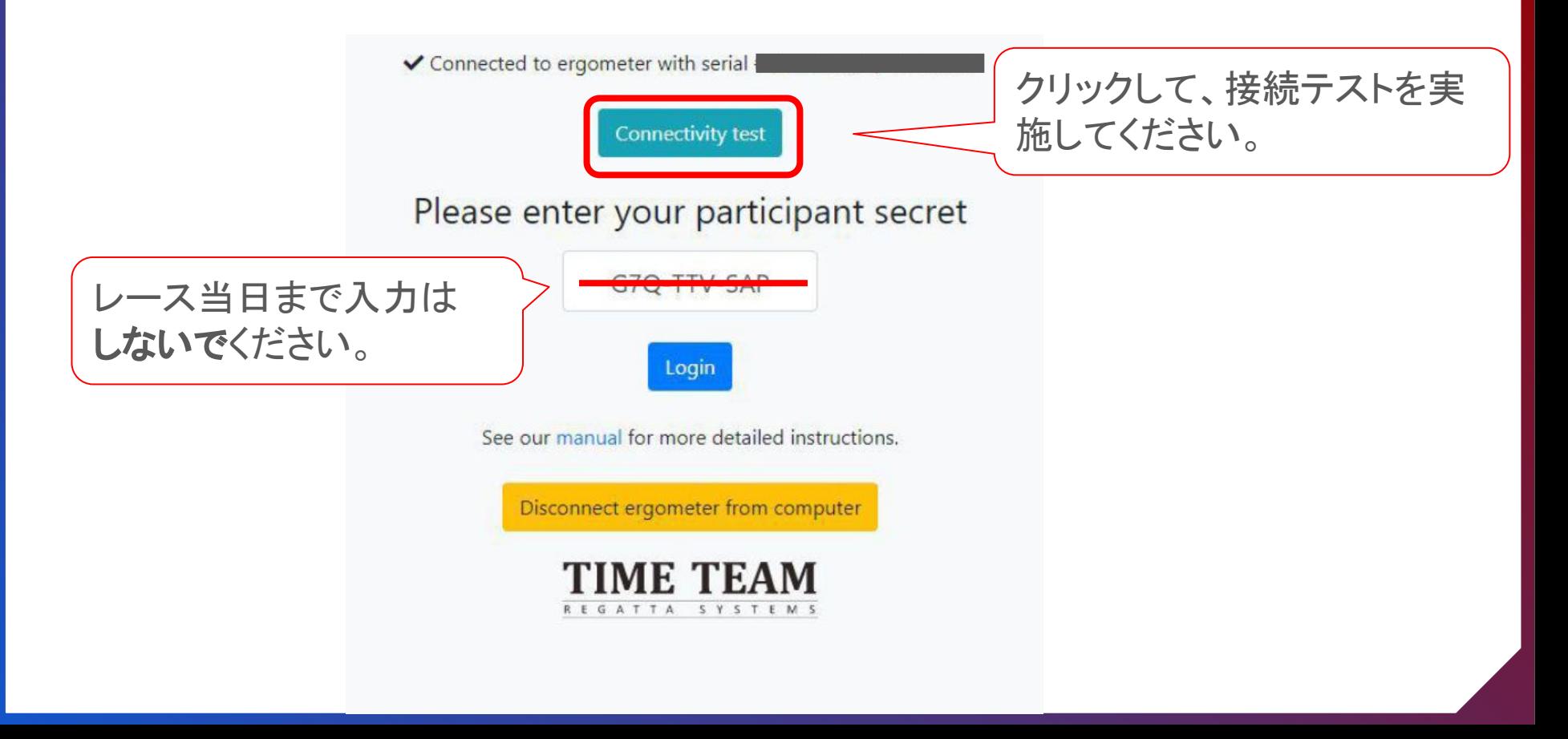

2.5 接続テスト②

ヨーロッパのサーバーとの接続テストのため、結果が基準値以上(黄色/赤色) でも問題ありません。(当日は日本サーバーとの接続テストを行います)

Your connection is good to go!

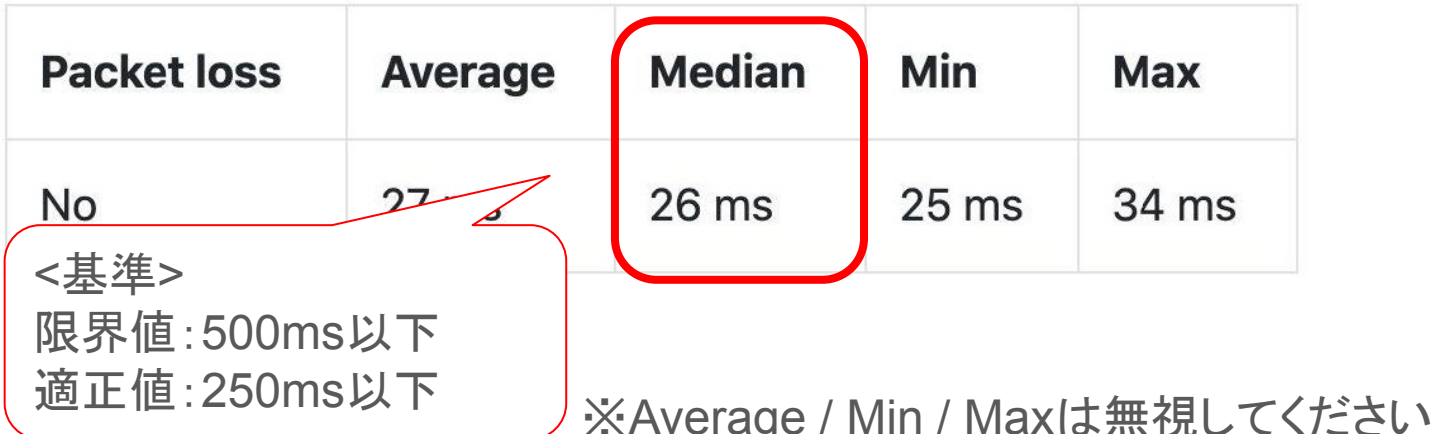

#### <span id="page-15-0"></span>2.6 参加者コード(Participant Secret)

●参加者コードは誰がどのレースに出るのかを特定するもので、1人(団体戦は1クルー) に一つずつ付与され、当該レースに出場すると二度と使用できません。

●参加者コードはエントリー時に登録したメールアドレスに、大会前日までに送付します ので、必ず確認して保存してください。

# <span id="page-16-0"></span>3.レース当日の流れ

3.1 タイムスケジュール 3.2 「2.2-2.4」を実施 3.3 Time Teamへ䛾ログイン 3.4 オンラインロビーで待機 3.5 映像の送信(推奨) 3.6 Youtubeで䛾配信確認方法 3.7 スタート手順 3.8 ディスプレイ表示 3.9 レース後の待機 3.10 レース後のロビー変更 3.11 レース結果の確認

3.1 タイムスケジュール

●スタート時刻の20分~**5分前**までの間に、参加者コードを入力してログインしてくださ  $\mathsf{L}_{\lambda}$ 

●2分前までに入室できなかった場合は、サーバーには接続せずに、個別に同距離を設 定して、モニターに記録された画像を大会事務局に送ってください。オープン参加となり ますが挑戦が 可能です。

※何らかの事情で参加者コード(Participant Secret)が無効となっていたら、 LINEグループチャットで大会事務局に至急連絡してください。 予備コードをお知らせします。

# 3.2 Time-Teamへ䛾接続(手順2.2-2.4を実施)

2.2 PCとエルゴメーターの接続①

[2.3 Time-Team](#page-10-0)へのアクセス

2.4 [エルゴメーターを](#page-11-0)Time-Teamへ接続

3.3 オンラインロビーへのログイン ✔ Connected to ergometer with serial **Connectivity test** Please enter your participant secret G7Q-TTV-SAP 「Login」を [参加者コード](#page-15-0) クリックしてください(participant secret) Login を入力してください See our manual for more detailed instructions. Disconnect ergometer from computer TIME TEAM REGATTA SYSTEMS

# 3.4 オンラインロビーで待機

#### オンラインロビーにエルゴメーターが接続されると、

"Connected to ergometer" "Connected to lobby" と表示されます。レー ス前のPC作業は以上です。

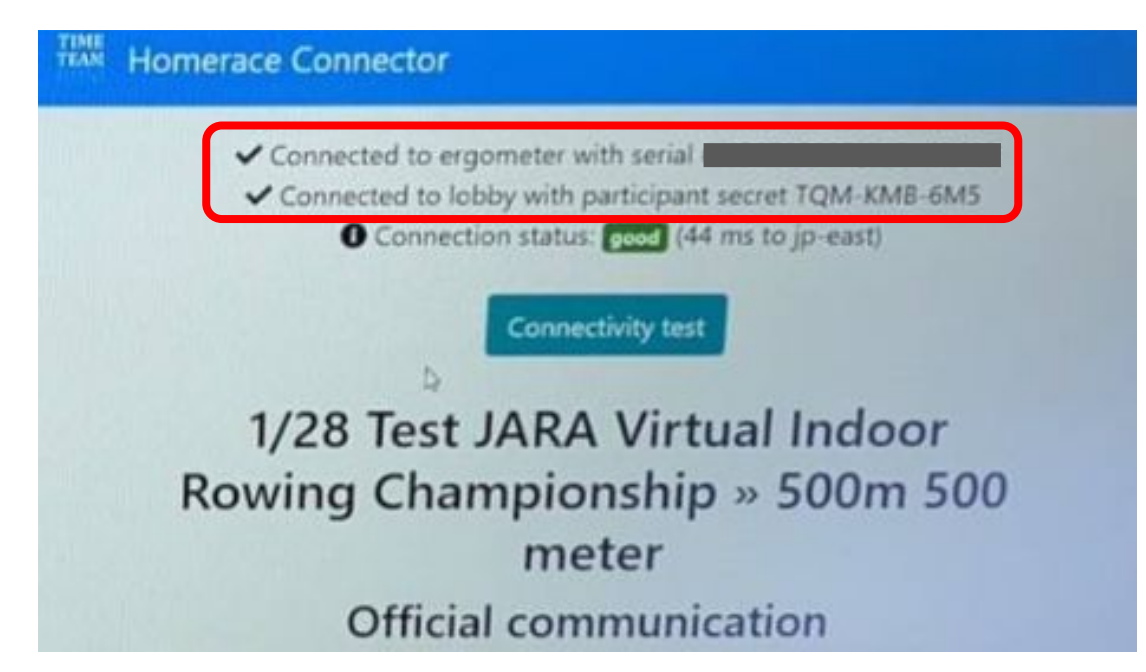

3.5 映像の送信(1)

漕いでいる姿や、合間時間䛾会場䛾様子をOBS Ninjaを通じて大会本部に 送ってください。

YouTube「JARAチャンネル」を通じて実況放送します。

※漕姿を送付いただくことは、競技上、選手を特定する意味で全員からお 送りいただくのが望ましいですが、

今回はイベントを盛り上げる意味で「出来る限り」ご参加いただき たく思い ます。

参加者コードと一緒にお送りする映像送信用URLに、 エルゴを接続しているPCあるいはお手元のPC/スマホのブラウザからアク セスしてください。

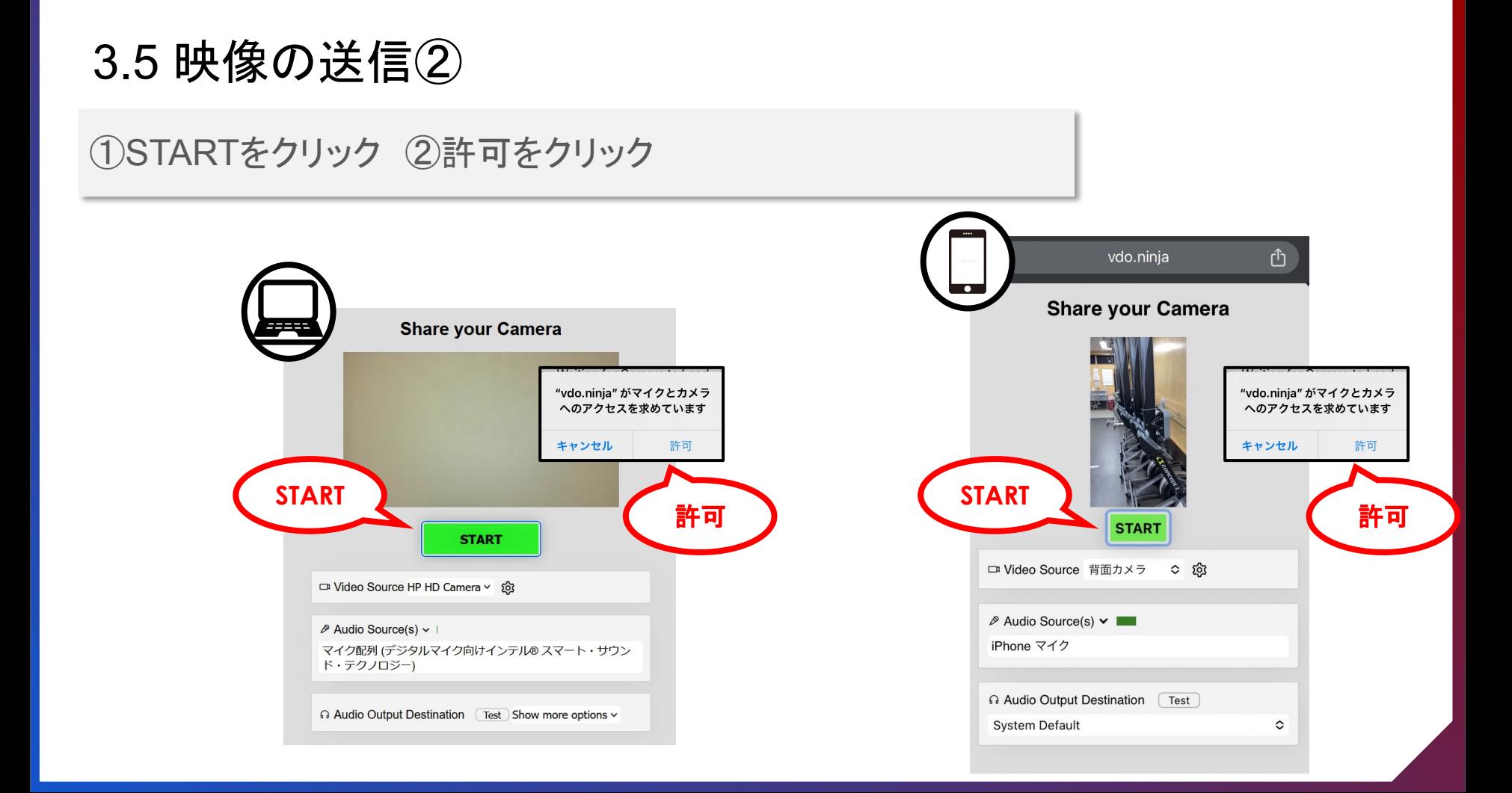

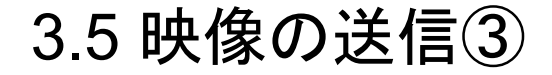

# ①マイクはOFF ②ビデオはON ※カメラは横向きにしてください

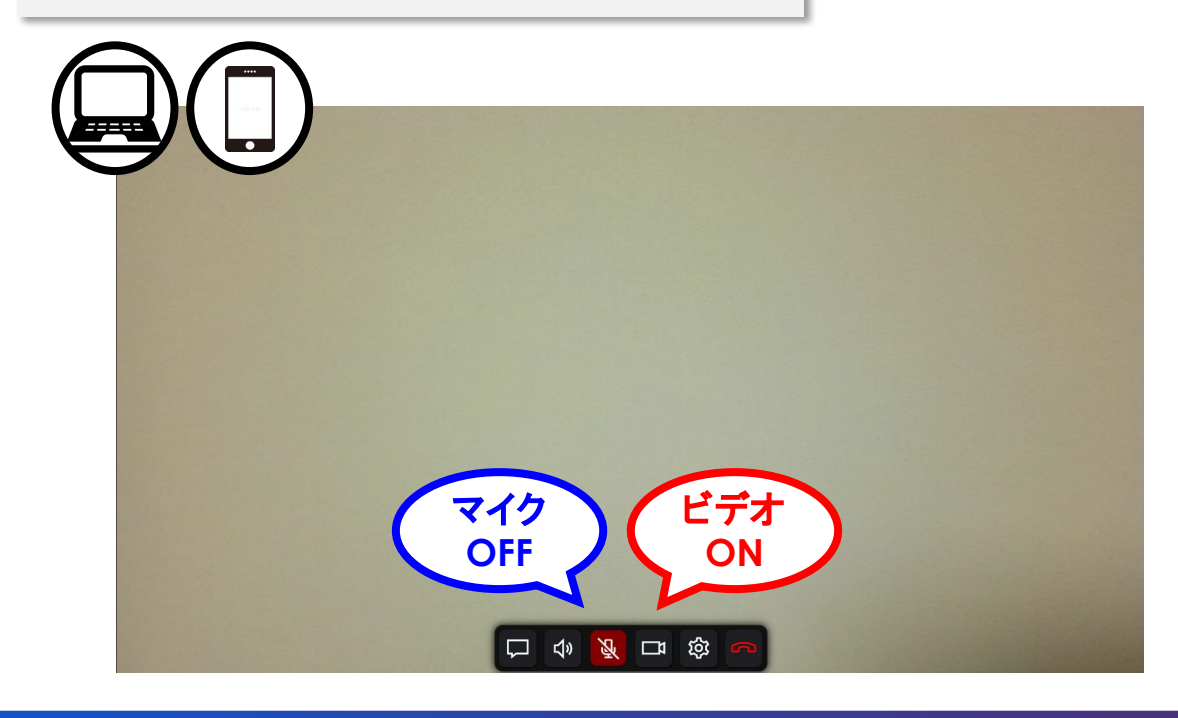

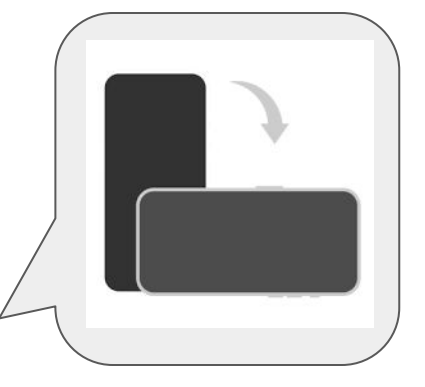

# 3.6 Youtubeでの配信確認方法

YouTubeに接続し「JARA Channel」で検索してください。 番組名は「2024 バーチャルインドアローイング」です。 検索キーワードにボートやエルゴを付け加えるとよりアクセスし易くなります。

放送予定:**2**月**3**日 **11:40**~

3.7 スタート手順①

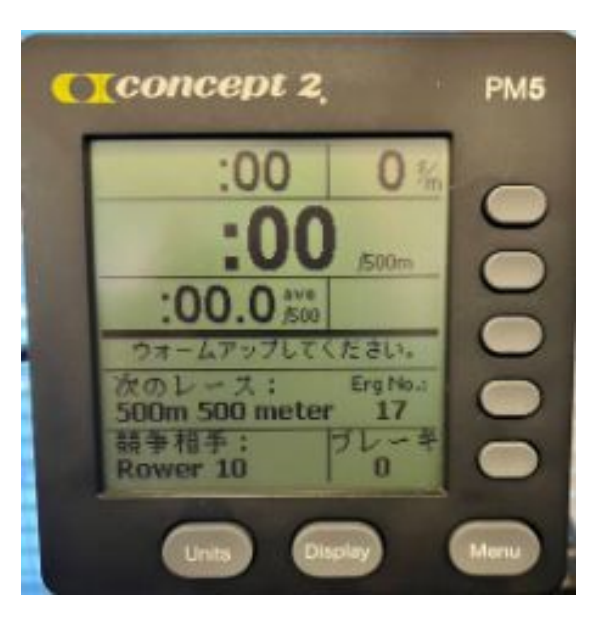

システム側での接続確認が取れたら、 エルゴのモニターにこの画面が表示されます。 適宜、ウォームアップを行ってください。

3.7 スタート手順②

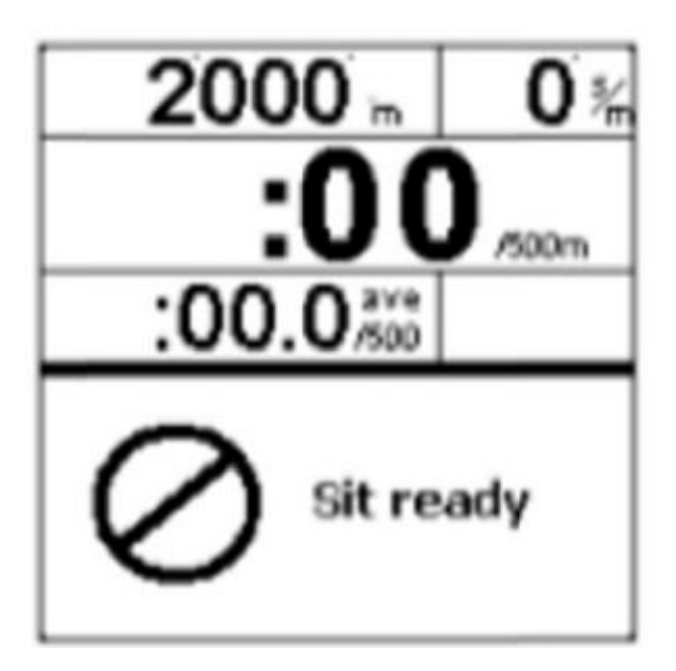

#### スタート時刻が近づくと モニターの画面に最初に表示されます。

ハンドルを握って、 ホイールは完全に停止した状態でお待ちください。

3.7 スタート手順③

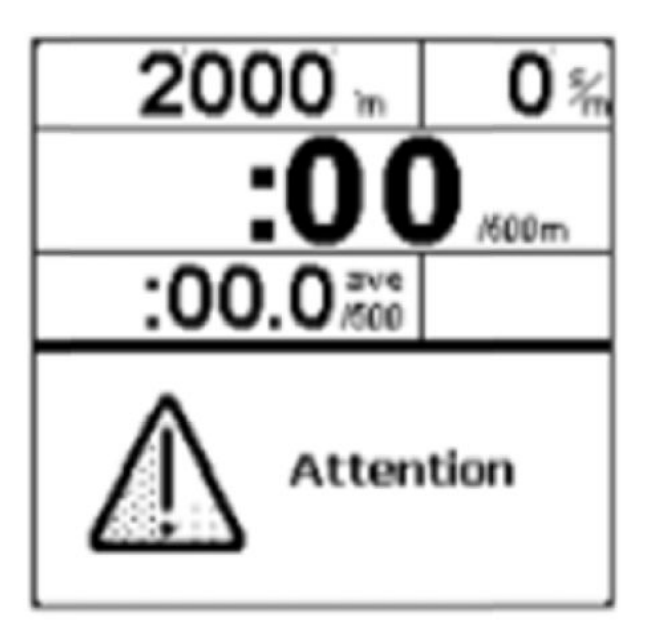

この画面に切り替わってから、 直ぐにレースがスタートします。 「ROW」に変わるまで停止してください。

3.7 スタート手順④

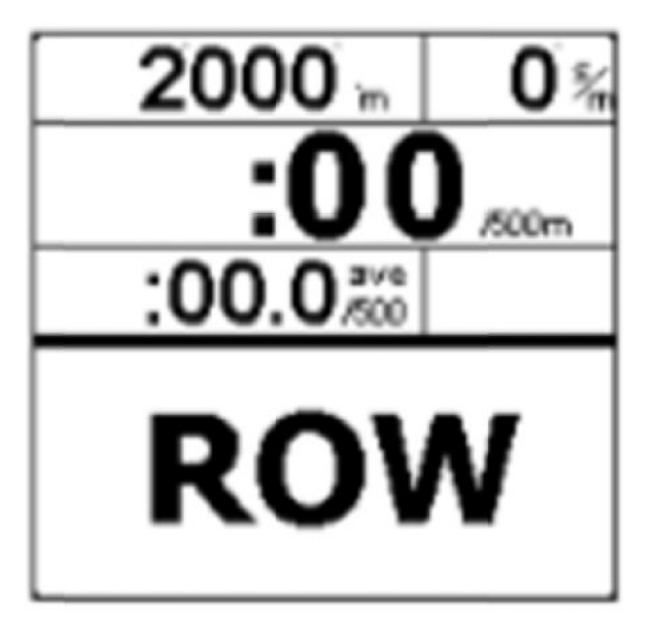

レース開始です。 「Attention」→「ROW」までは、 1-2秒のランダムな間隔です。

画面にROWが表示される前に漕ぎ始めた場合、 自動的に判定され、フォルススタート(False Start)が 表示されます。

他のクルーも一旦漕ぎやめてください。

※同一クルーが**2**回フォルススタートをした場合、除 外となります。

3.8 ディスプレイ表示

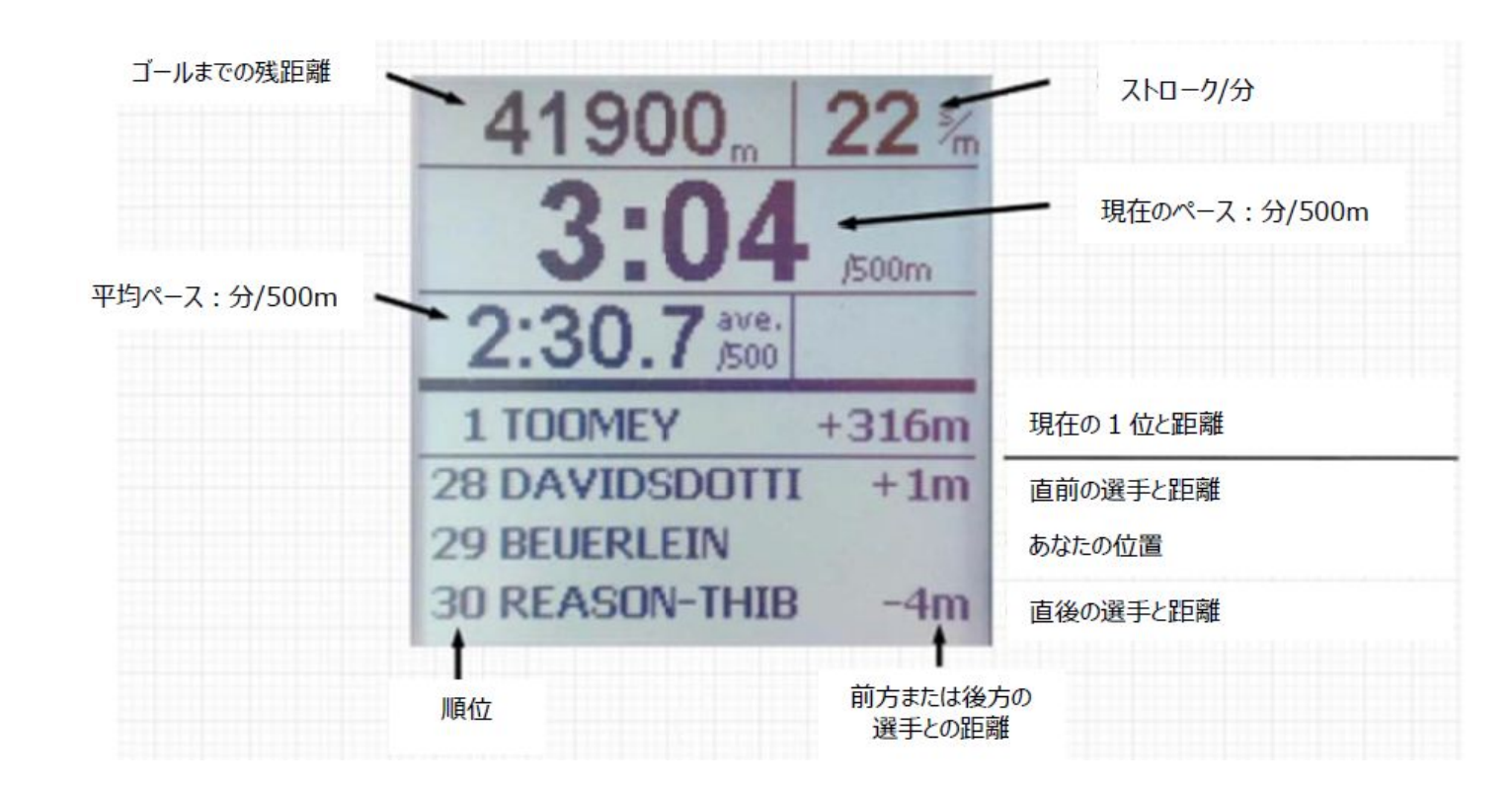

※画面上に「Keep Rowing」と表示された場合は、止まらずに漕ぎ続けてください

3.9 レース後の待機

●レース後、審判員がレースの成立を確認し、レースシステムとモニターの接続の解除を 行います。

※競技者側では、何も作業を行う必要はありません。

●エルゴメーターのモニターが通常の画面に戻るまで、コンピューターをモニターから接 続解除を行ってはいけません。

### 3.10レース後のロビー変更

#### エルゴモニターが通常の画面に戻った後、次レースの参加者コードを入力 して、同じエルゴを新しいレースロビーに接続します。

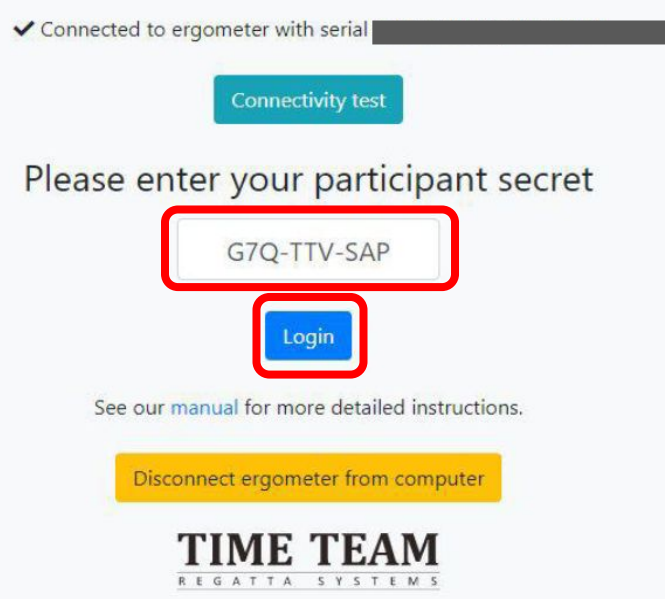

#### 3.11 レース結果の確認

エルゴモニターが通常の画面に戻った後、次レースの参加者コードを入力 して、同じエルゴを新しいレースロビーに接続します。

<https://regatta.time-team.nl/jara-virc/2024/results/events.php>

<span id="page-33-0"></span>4. 接続エラーへの対処方法

4.1 USB䛾接続確認

4.2. エルゴをリセット(PM 3,4,5によってリセット方法が異なります)

4.3 システムをリセット

# 4.1 USBの両端が正しく接続されているか確認

#### PM5 PM3 & PM4

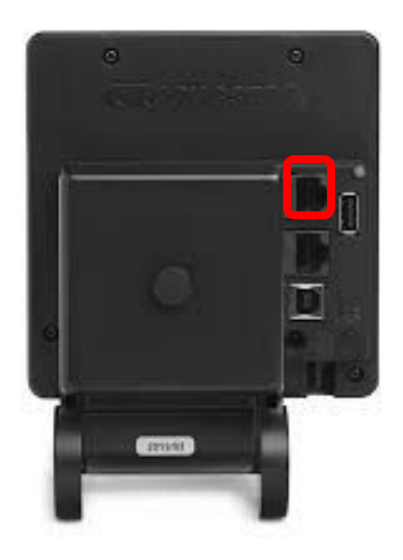

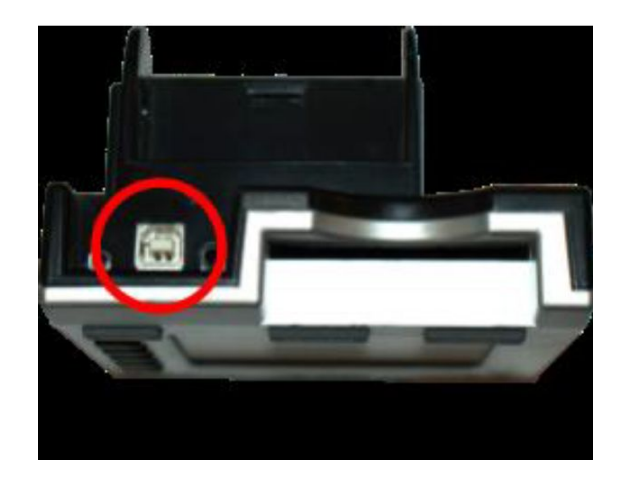

## 4.2 エルゴをリセット

#### PM5 PM5

USBを繋ぐ下䛾ボタンをクリックし てリセットしてください

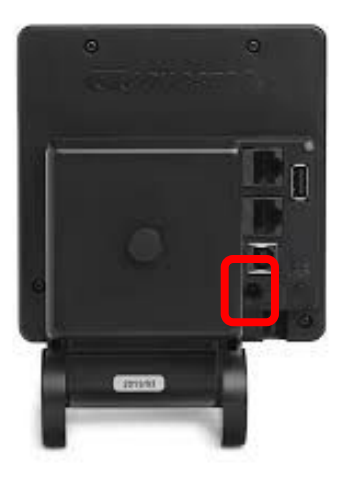

リセットボタンがないため、エルゴメーターの①電 池を抜く②USBを抜いてリセットしてください。 ※USBが挿さっているとリセットになりませんので ご注意ください

4.3 システムをリセット

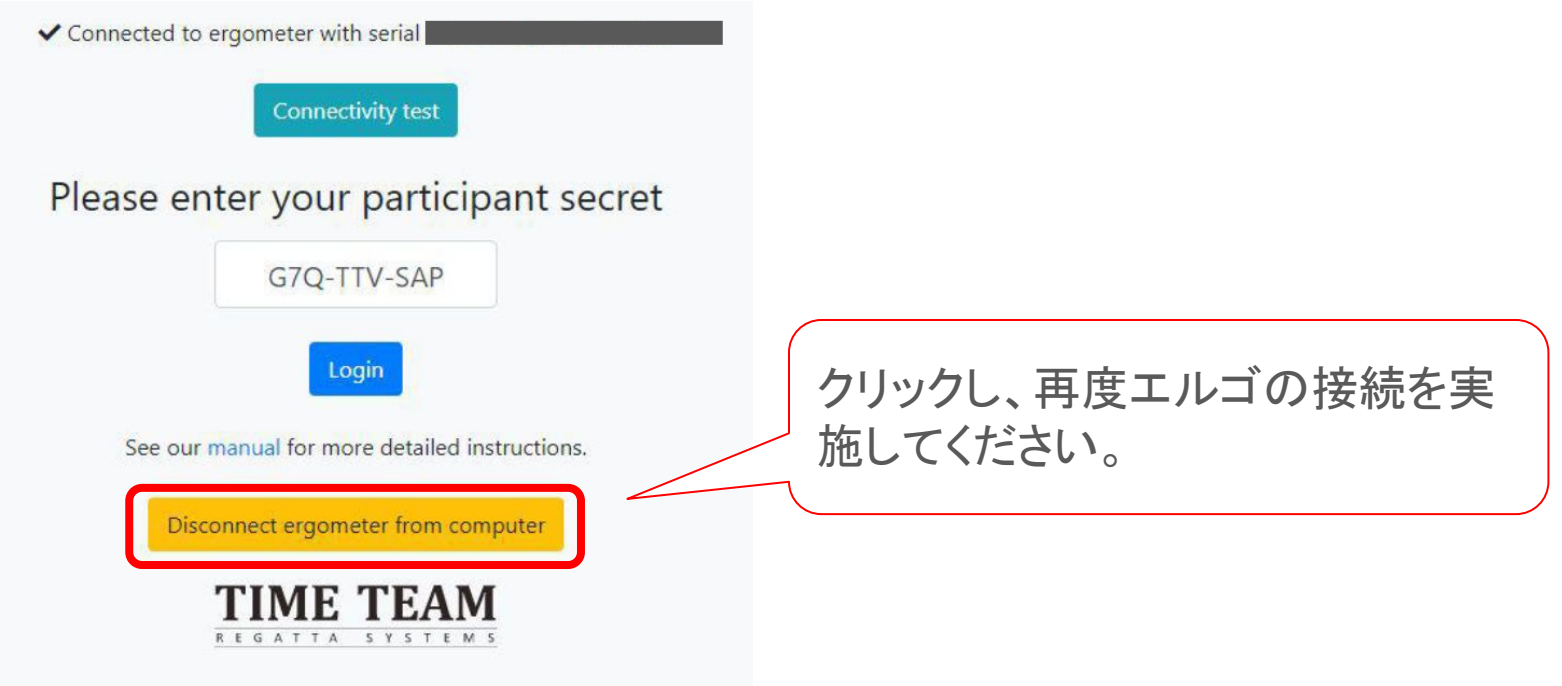